## **CANVA**

#### **ΠΑΙΔΑΓΩΓΙΚΗ ΑΞΙΟΠΟΙΗΣΗ**

**ΧΑΣΠΑΡΗ ΣΟΦΙΑ-ΜΑΡΙΑ ΠΕ06**

## Tι είναι το Canva;

Διαδικτυακή πλατφόρμα σχεδιασμού γραφικών

www.canva.com

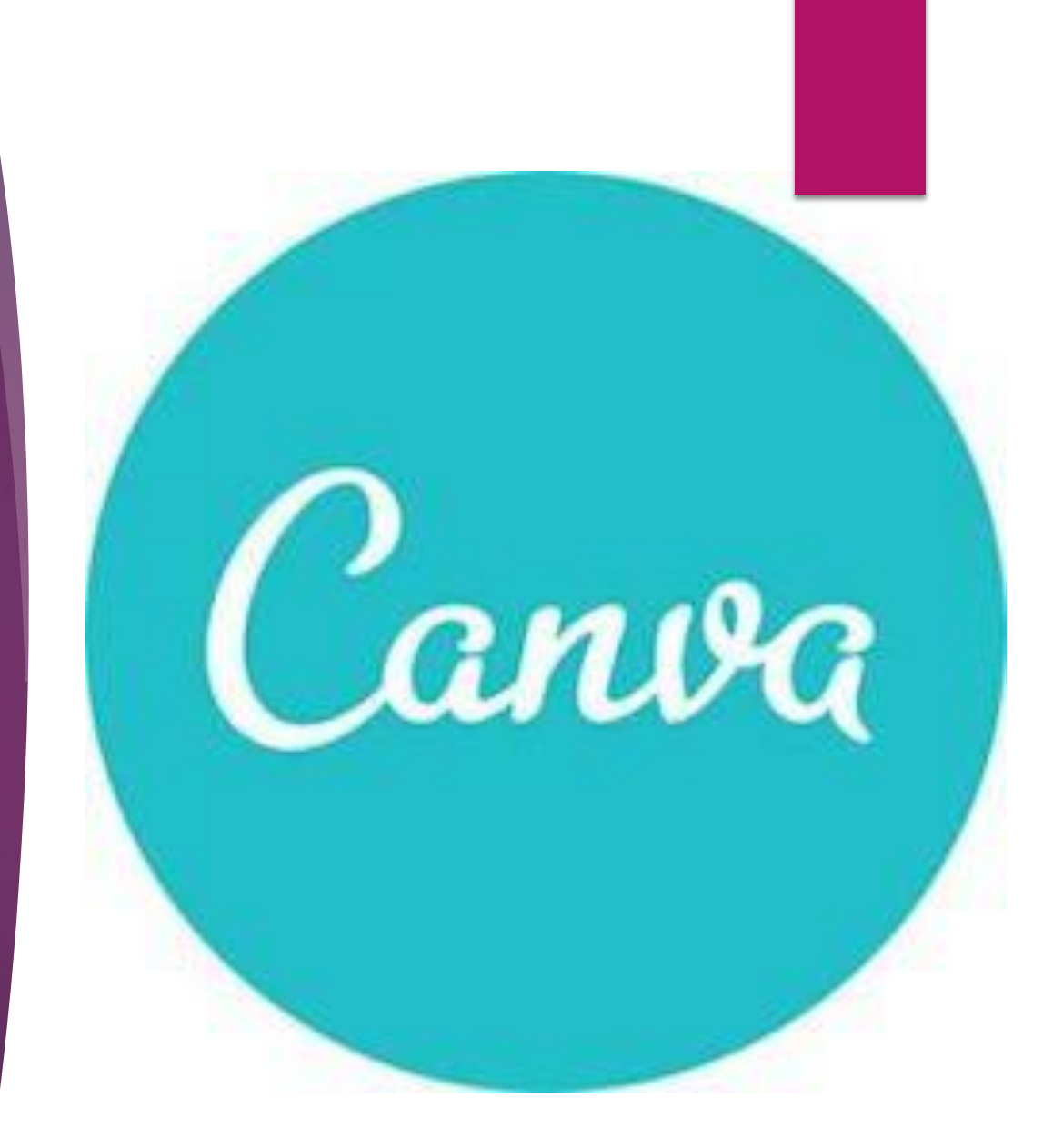

## Tο Canva εξυπηρετεί στην:

δημιουργία εικονικών υλικών, π.χ αφίσες, επαγγελματικά slides, κάρτες επισκεπτών, social media posts, εικονογράφηση, εξώφυλλα βιβλίων

δημιουργία εξατομικευμένων σχεδίων, χρησιμοποιώντας την εύκολη σε χρήση διεπαφή του Canva, που περιλαμβάνει έναν πλούτο από πρότυπα, γραφικά, γραμματοσειρές και εργαλεία επεξεργασίας εικόνων.

### ΔΗΜΙΟΥΡΓΙΑ ΠΡΟΣΩΠΙΚΟΥ ΛΟΓΑΡΙΑΣΜΟΥ

**Επίσκεψη στην Ιστοσελίδα του Canva:** Ανοίξτε τον web browser σας και πλοηγηθείτε στην επίσημη ιστοσελίδα του Canva: [https://www.canva.com/.](https://www.canva.com/)

**Επιλογή "Εγγραφή":** Κάντε κλικ στο κουμπί "Εγγραφή" .

**Επιλογή Τύπου Λογαριασμού:** Θα σας ζητηθεί να επιλέξετε τον τύπο λογαριασμού σας. Μπορείτε να επιλέξετε ανάμεσα σε λογαριασμό Ιδιώτη ή Επαγγελματικό λογαριασμό.

**Εγγραφή με Email, Google ή Facebook:** Μπορείτε να επιλέξετε να εγγραφείτε χρησιμοποιώντας το email σας, τον λογαριασμό Google ή τον λογαριασμό σας στο Facebook.

**Συμπληρώστε τα Στοιχεία σας:** Εάν επιλέξετε εγγραφή με email, θα πρέπει να συμπληρώσετε τα απαραίτητα στοιχεία, όπως όνομα, επώνυμο, email και κωδικό πρόσβασης.

**Επιβεβαίωση του Λογαριασμού:** Μετά τη συμπλήρωση των στοιχείων, επιβεβαιώστε τον λογαριασμό σας. Αυτό μπορεί να απαιτήσει την επιβεβαίωση μέσω email.

### Δημοφιλείς τρόποι σύνδεσης στο Canva.

#### email

Στην περίπτωση σύνδεσης μέσω του προσωπικού ηλεκτρονικού ταχυδρομείου, λαμβάνετε μοναδικό κωδικό ως μήνυμα ηλεκτρονικού ταχυδρομείου, τον οποίο και εισάγετε στο αντίστοιχο πλαίσιο. Κάθε φορά που συνδέεστε μέσω email, ο κωδικός αυτός είναι διαφορετικός.

#### facebook

Στην περίπτωση της σύνδεσης μέσω facebook, ισχύουν οι κωδικοί σύνδεσης στο fb.

#### Google

Στην περίπτωση σύνδεσης μέσω λογαριασμού Google, συνδέεστε με το gmail και τον κωδικό σύνδεσής σας σε αυτό.

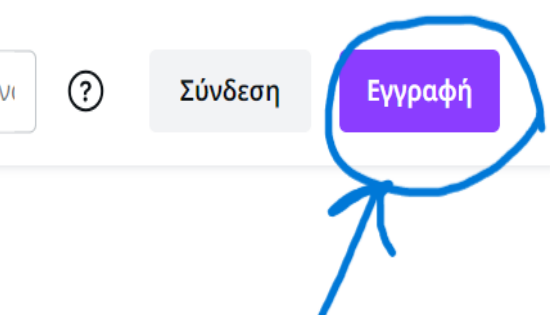

**Q** Δοκιμάστε παρουσιάσεις, ανι

Canva

## Τι θα σχεδιάσετε σήμερα;

Το Canva διευκολύνει τη δημιουργία επαγγελματικών σχεδίων, καθώς και την κοινοποίηση ή την εκτύπωσή τους.

Εγγραφείτε δωρεάν

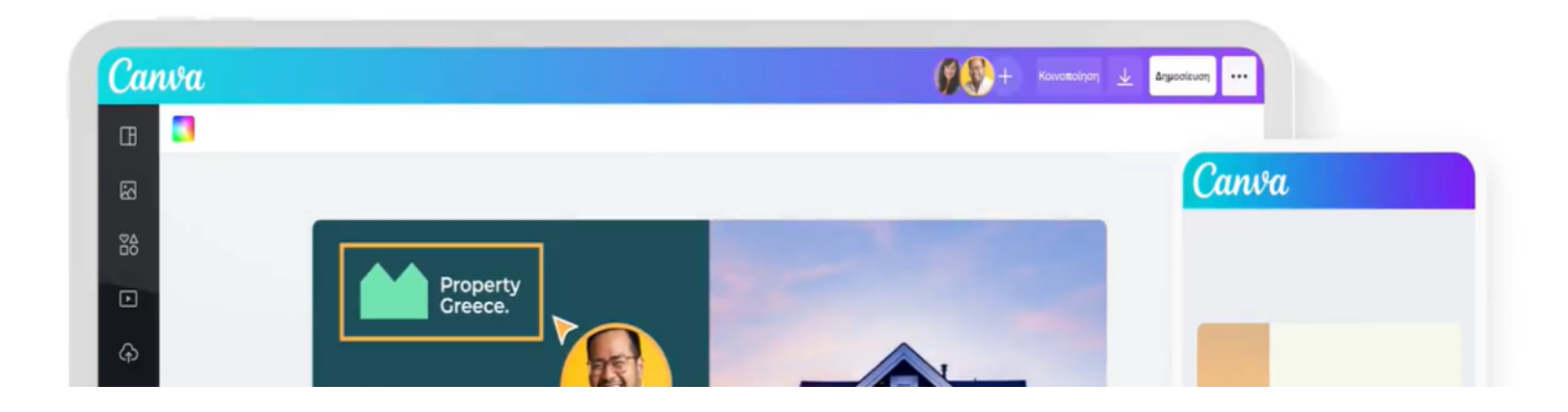

## Συνέχεια με άλλον τρόπο…

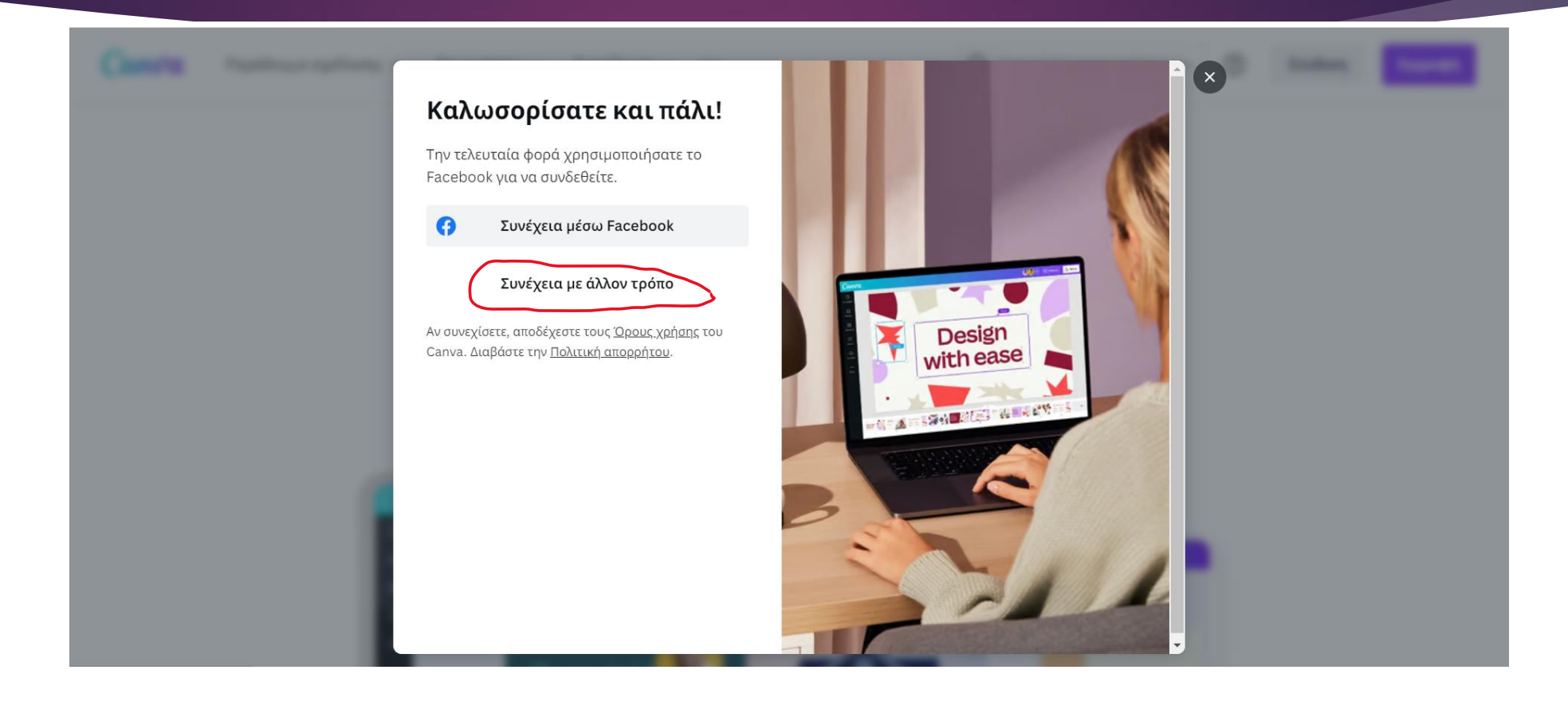

#### < Συνέχεια στο Canva

- Συνέχεια μέσω Apple
- G Συνέχεια μέσω Google
- $\boldsymbol{\Theta}$ Συνέχεια μέσω Facebook
- H Συνέχεια μέσω Microsoft
- C Συνέχεια μέσω Clever
- Συνέχεια με email Ø **Sea computers and**
- Συνέχεια με το email εργασίας ⊠
	- Σύνδεση με κινητό

 $\Box$ 

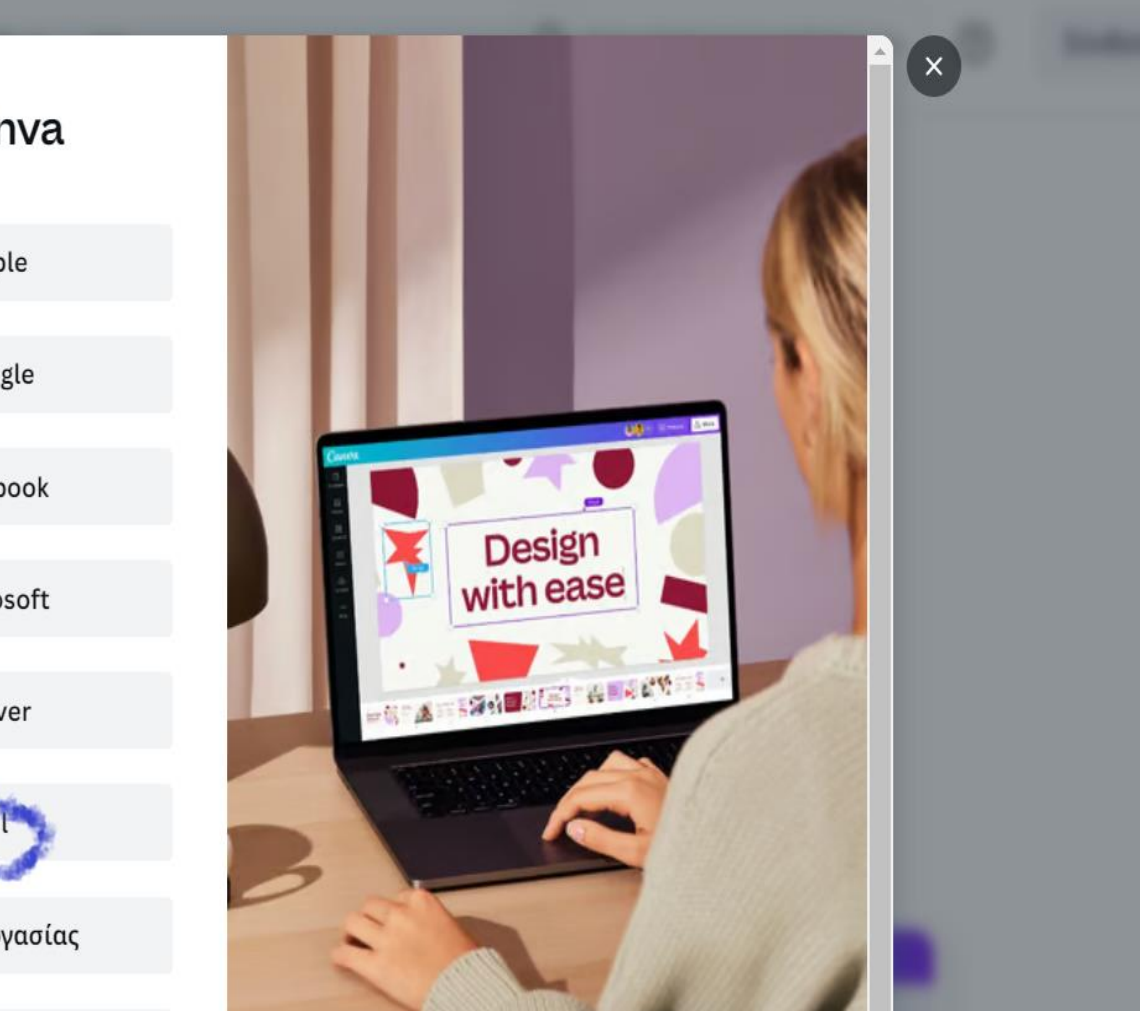

## Εισάγετε το προσωπικό σας email…

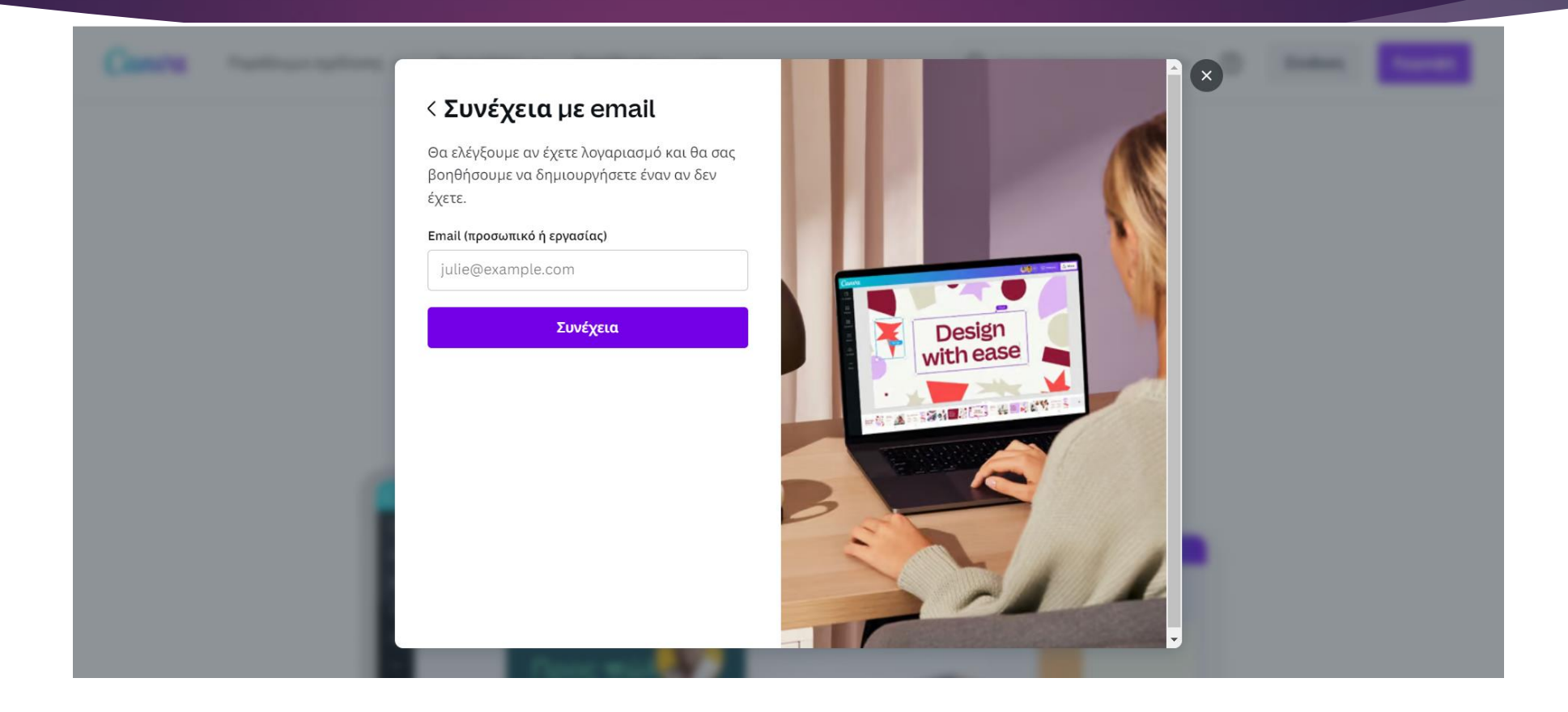

### Εισάγετε όνομα...

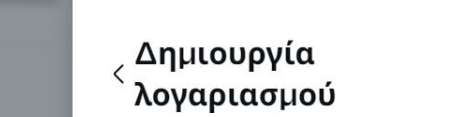

Δημιουργείτε έναν λογαριασμό Canva χρησιμο ποιώντας το eliasliak12@gmail.com

#### Όνομα

Julie Smith

Δημιουργία λογαριασμού

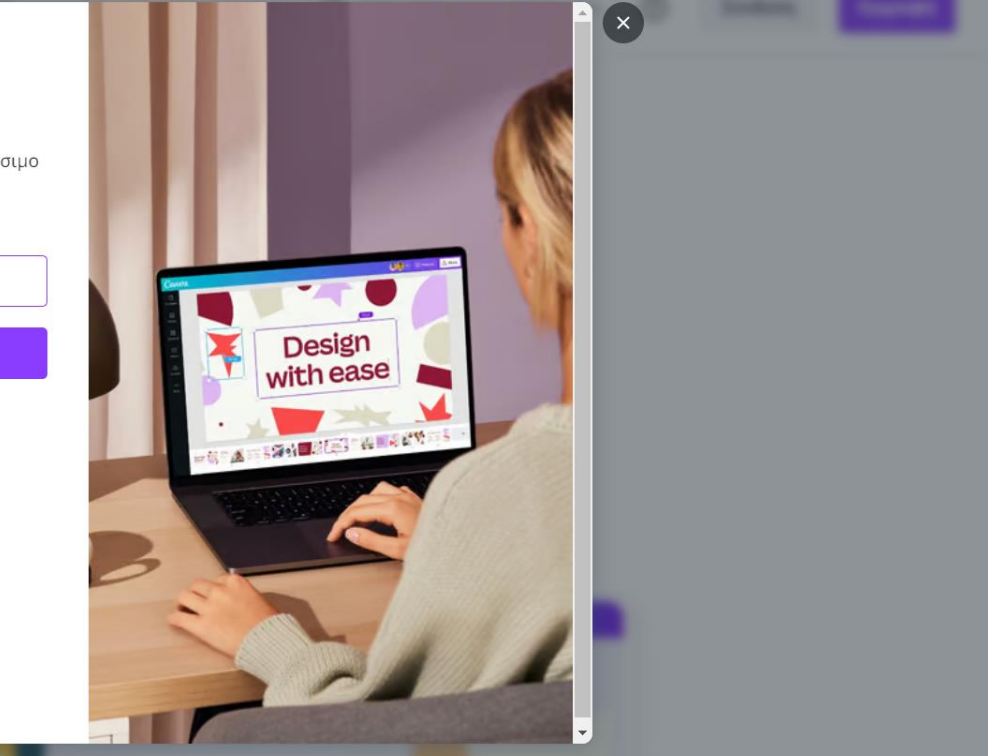

#### ολοκληρώθηκε

Εισαγάγετε τον κωδικό που λάβατε στο eliasliak12@gmail.com για να ολοκληρώσετε την εγγραφή.

Κωδικός

Εισαγωγή κωδικού

#### Συνέχεια

Λάβατε τον κωδικό; Επανάληψη αποστολής Κωδικού

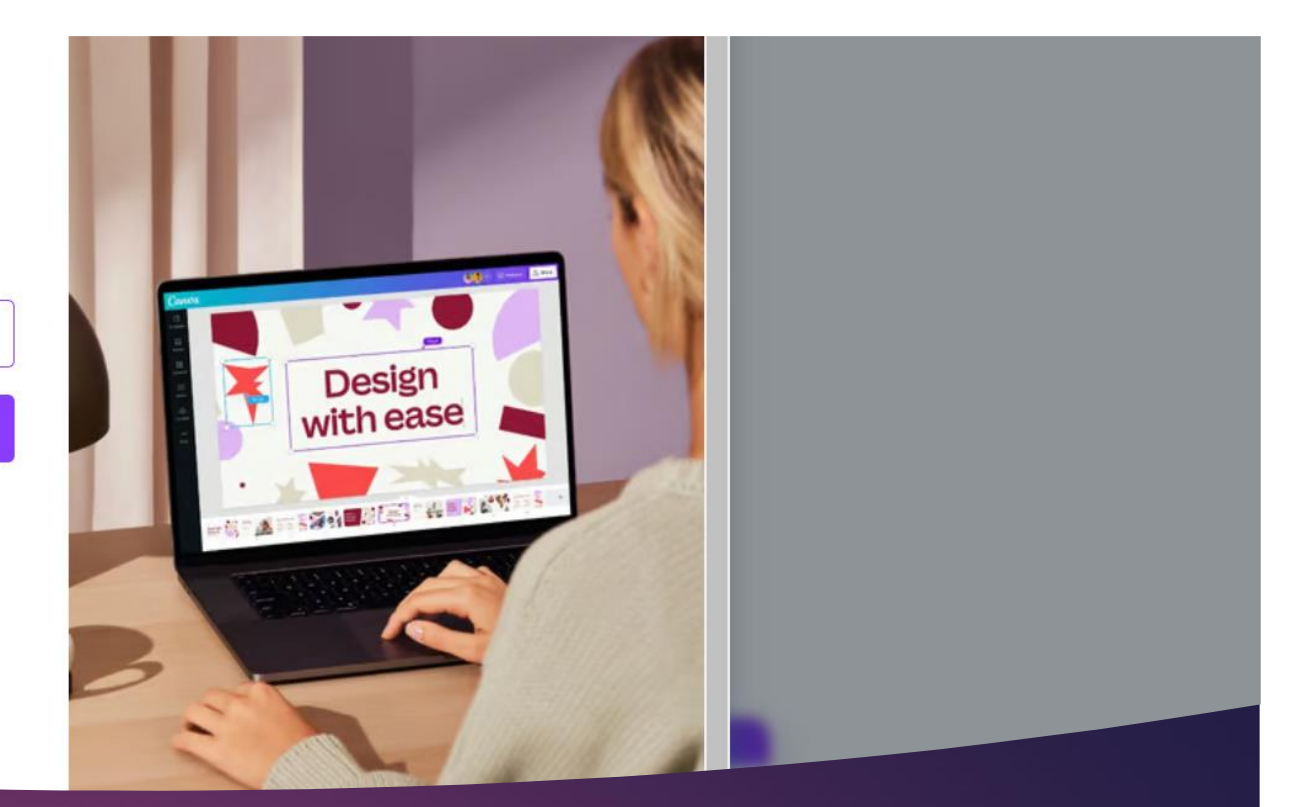

## Λήψη κωδικού στο email

Αφού δηλώσετε το προσωπικό email και το όνομά σας, θα λάβετε έναν κωδικό τον οποίο εισάγετε στο πλαίσιο κειμένου όπως δείχνει η εικόνα.

Κάθε φορά που συνδέεστε μέσω email, λαμβάνετε διαφορετικό κωδικό προκειμένου να συνδεθείτε στο Canva.

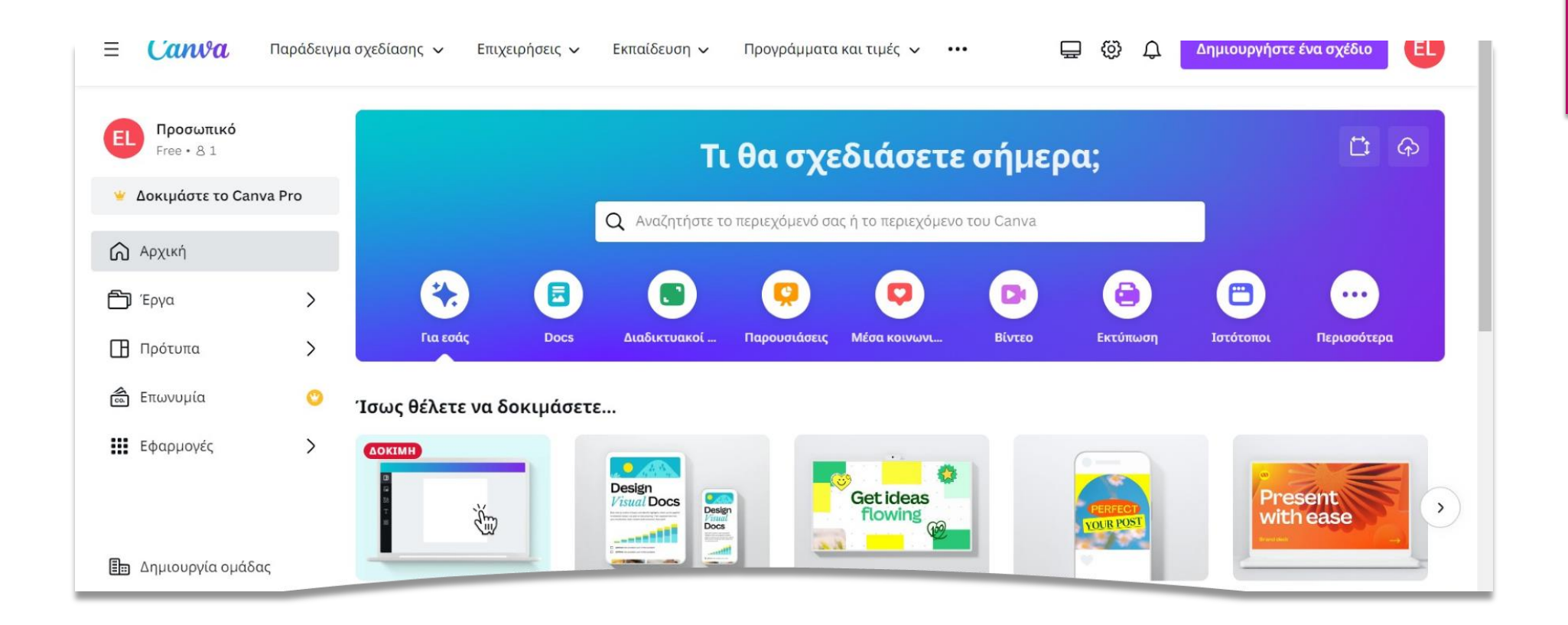

#### Μεγάλη ποικιλία πρότυπων σχεδίων

Από τη στιγμή που συνδεθείτε, έχετε πρόσβαση σε μεγάλη ποικιλία πρότυπων σχεδίων για δημιουργία εκπαιδευτικού υλικού, όπως αφίσες, πληροφοριογραφήματα, βίντεο, παρουσιάσεις κτλ.

### ΠΑΡΟΧΕΣ CANVA ΜΕ ΔΗΜΙΟΥΡΓΙΑ ΠΡΟΣΩΠΙΚΟΥ ΛΟΓΑΡΙΑΣΜΟΥ

 Δωρεάν έκδοση του Canva με περιορισμένες παροχές.

 Πληρωμένη έκδοση του Canva, γνωστή ως Canva Pro, που παρέχει περισσότερα εργαλεία και πόρους για επαγγελματική χρήση .

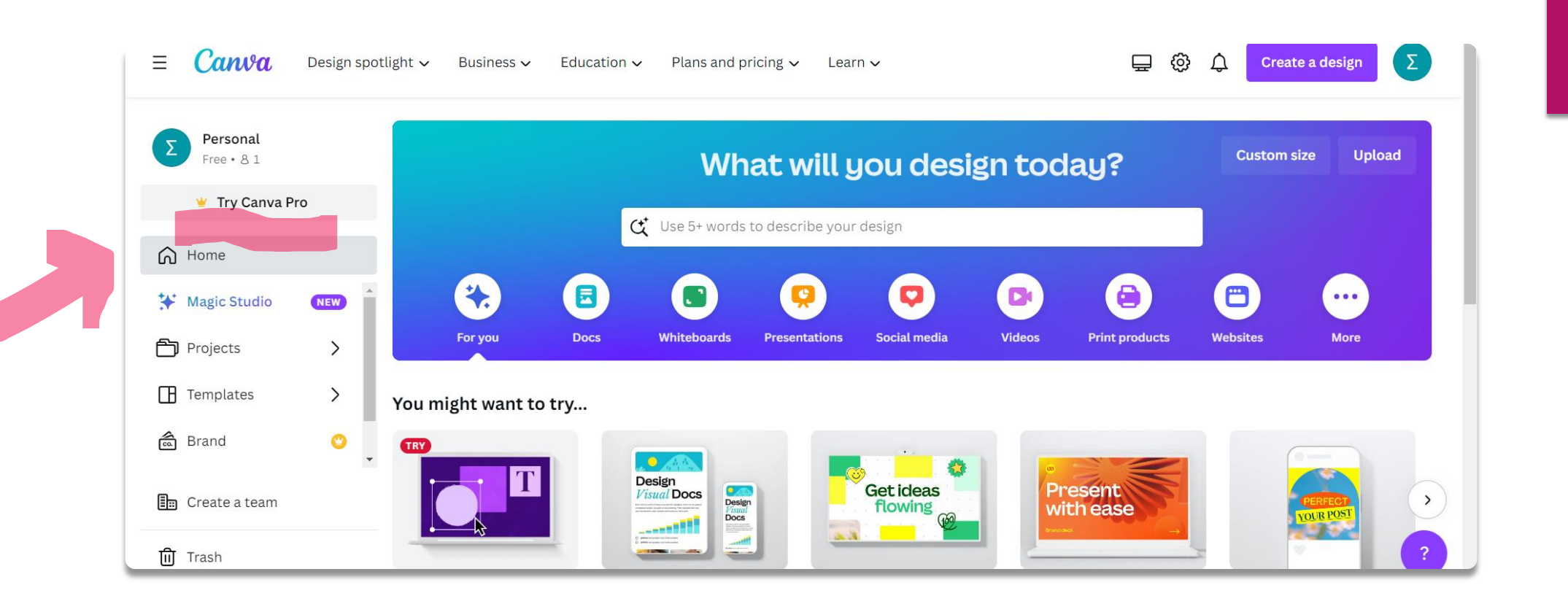

#### ΜΕΤΑΤΡΟΠΗ ΔΩΡΕΑΝ ΕΚΔΟΣΗΣ ΣΕ CANVA PRO

Αφού δημιουργήσετε τον δωρεάν προσωπικό σας λογαριασμό, μπορείτε να τον μετατρέψετε σε Canva Pro πιέζοντας το πλαίσιο «Try Canva Pro» και πληρώνοντας μηνιαία ή ετήσια συνδρομή.

## ΔΗΜΙΟΥΡΓΙΑ ΛΟΓΑΡΙΑΣΜΟΥ CANVA FOR EDUCATION

Μεταβείτε στην επίσημη ιστοσελίδα του Canva for **Education** 

> Κάνετε sign up εισάγοντας τa στοιχεία που σας ζητούνται.

> > Δημιουργείτε λογαριασμό με δωρεάν πρόσβαση σε ειδικά εκπαιδευτικά εργαλεία και πόρους για να δημιουργήσετε εκπαιδευτικά περιεχόμενα

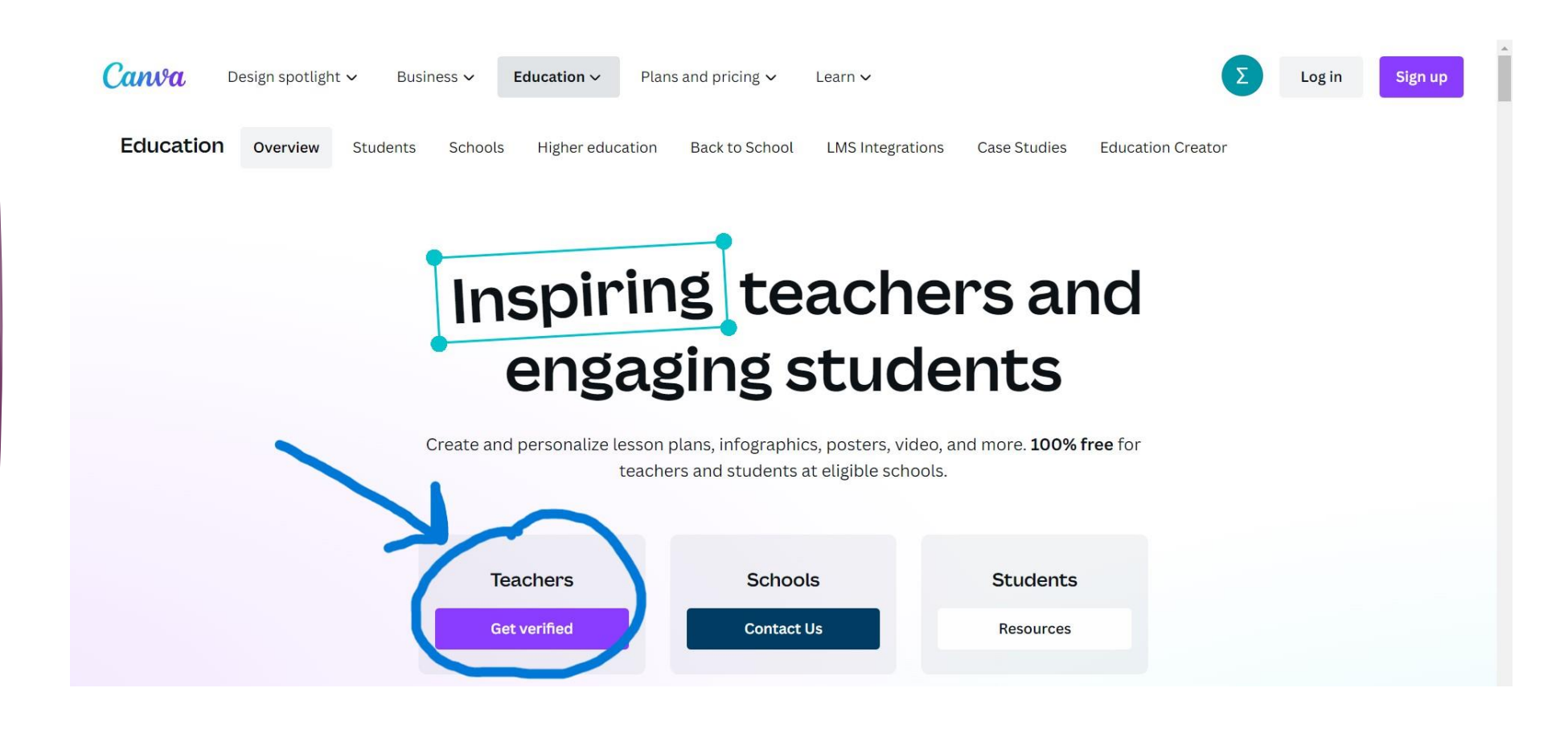

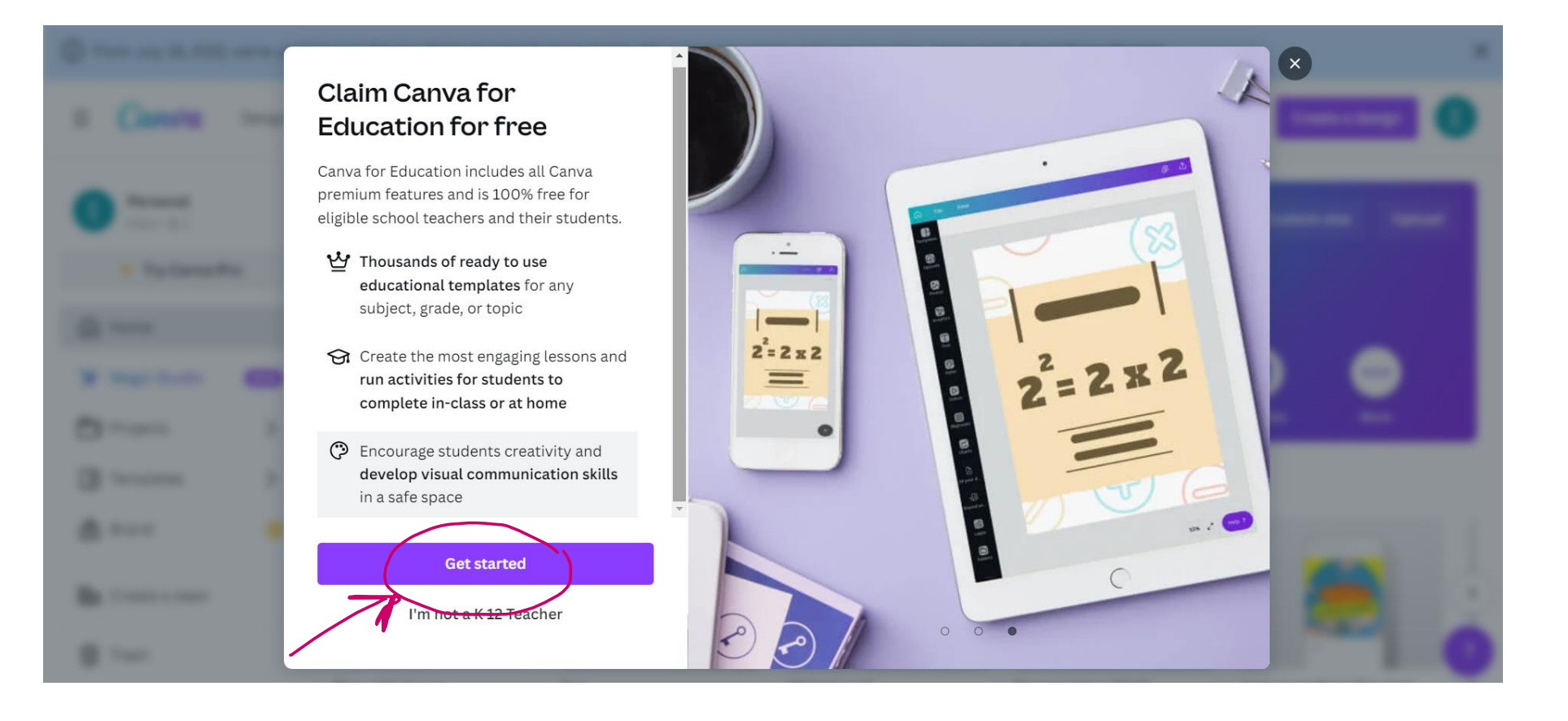

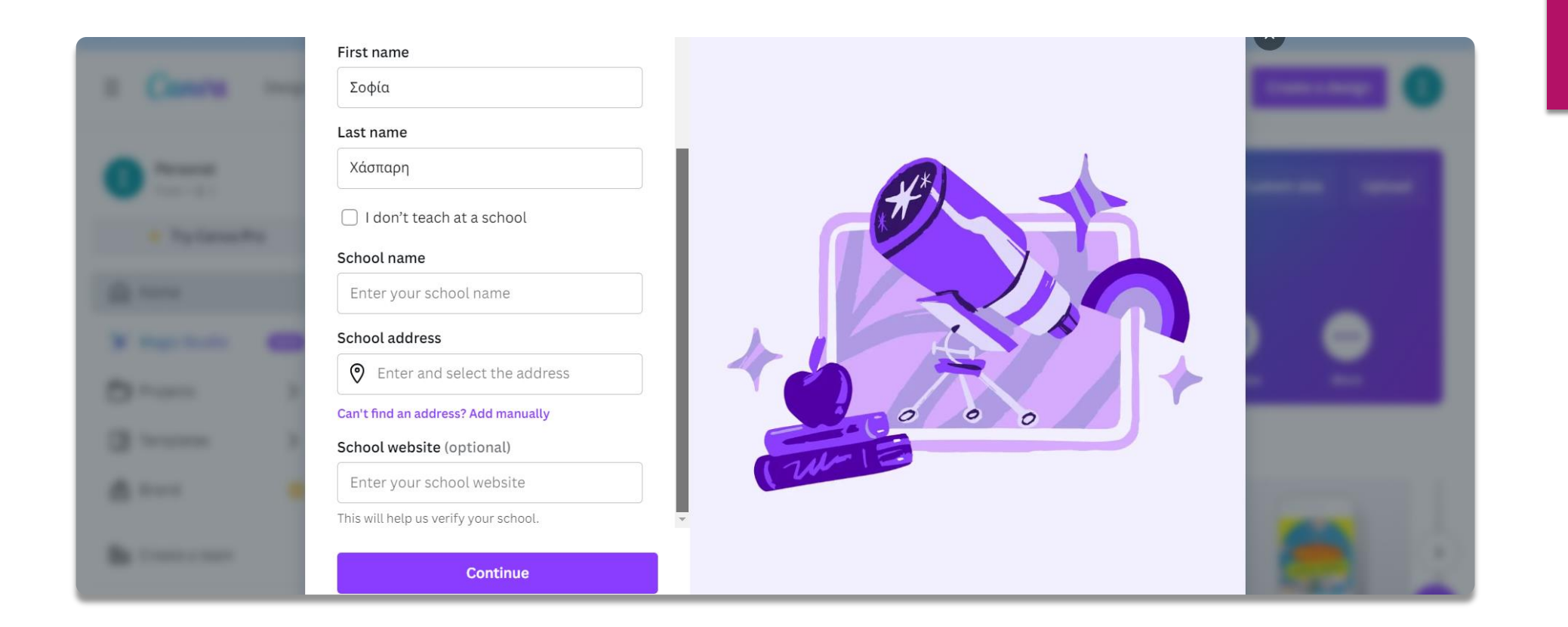

Συμπληρώνετε τα προσωπικά σας στοιχεία και τα στοιχεία του σχολείου σας, όπως το όνομα και τη διεύθυνση.

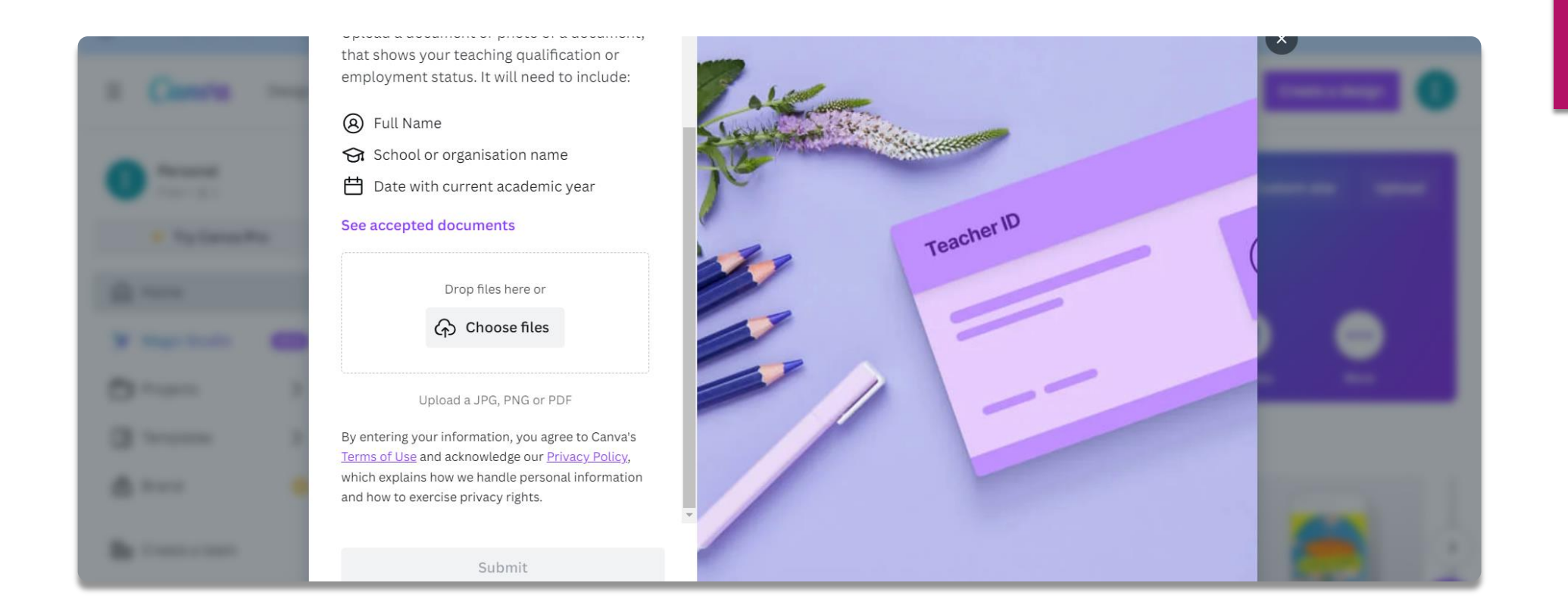

Έπειτα, ανεβάζετε βεβαίωση από τον φορέα εργασίας σας που να βεβαιώνει ότι εργάζεστε στο συγκεκριμένο σχολείο καθώς και την ειδικότητά σας. Πατάτε υποβολή .

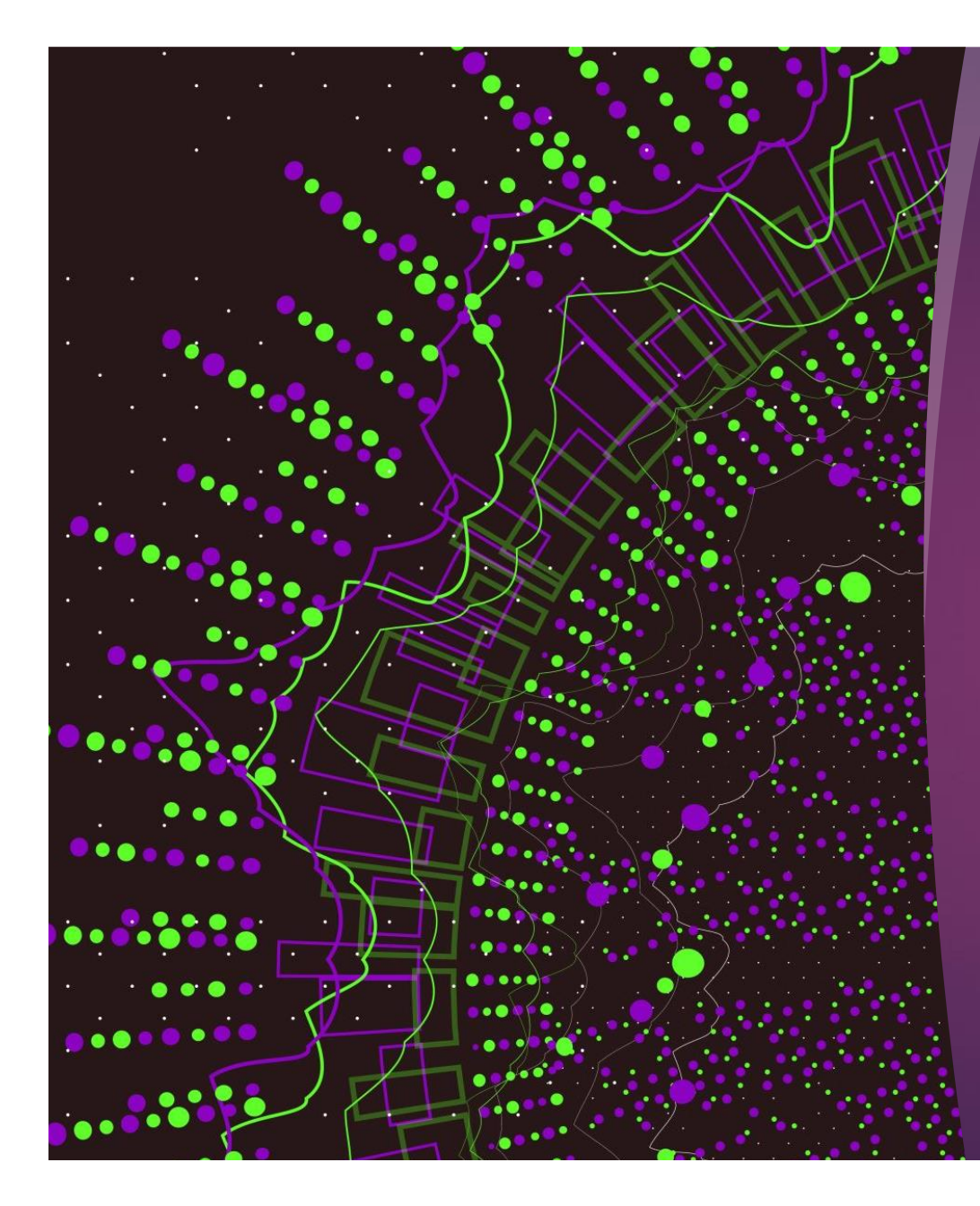

## Παραδείγματα εκπαιδευτικού υλικού Canva

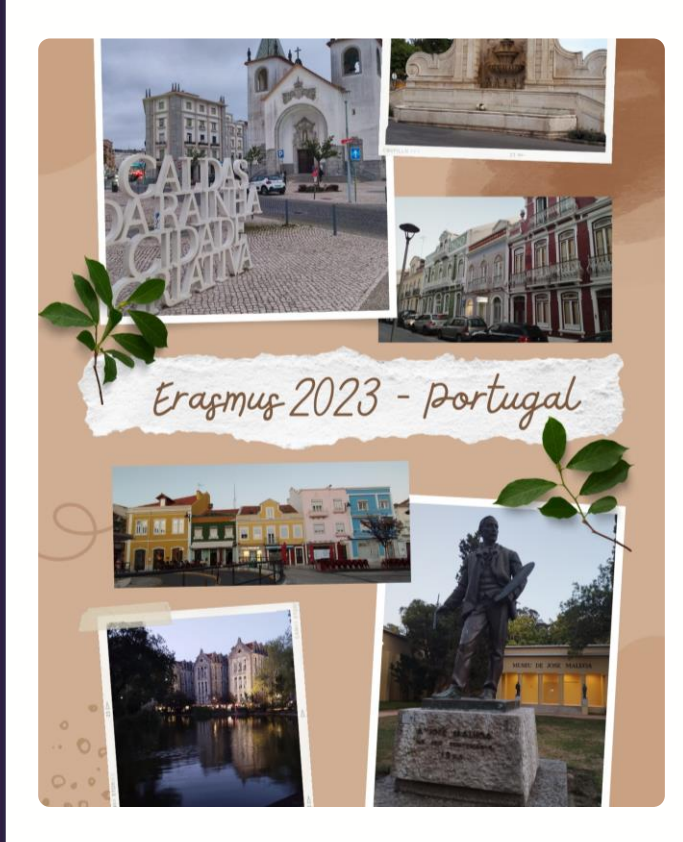

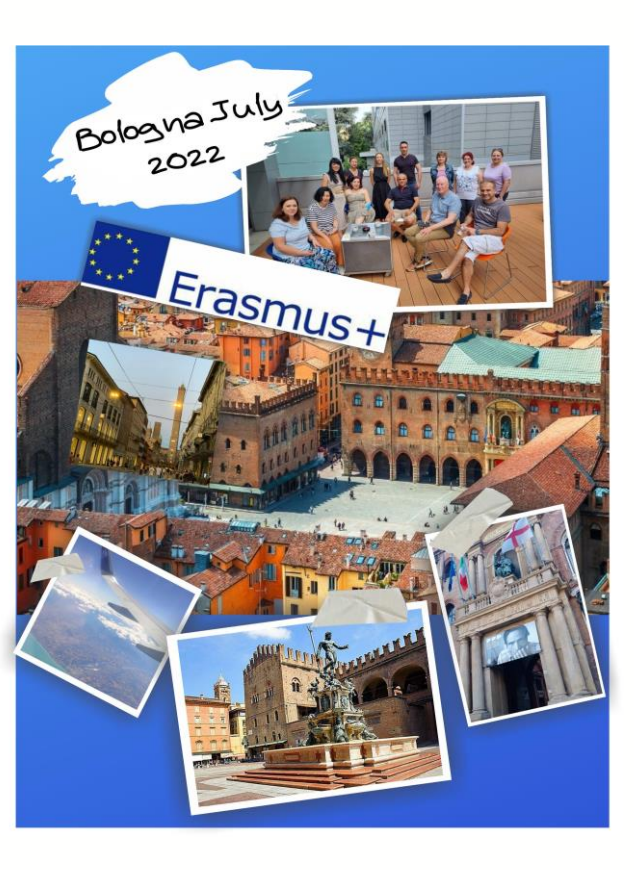

# Apioss<br>ERASMUS+

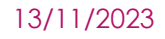

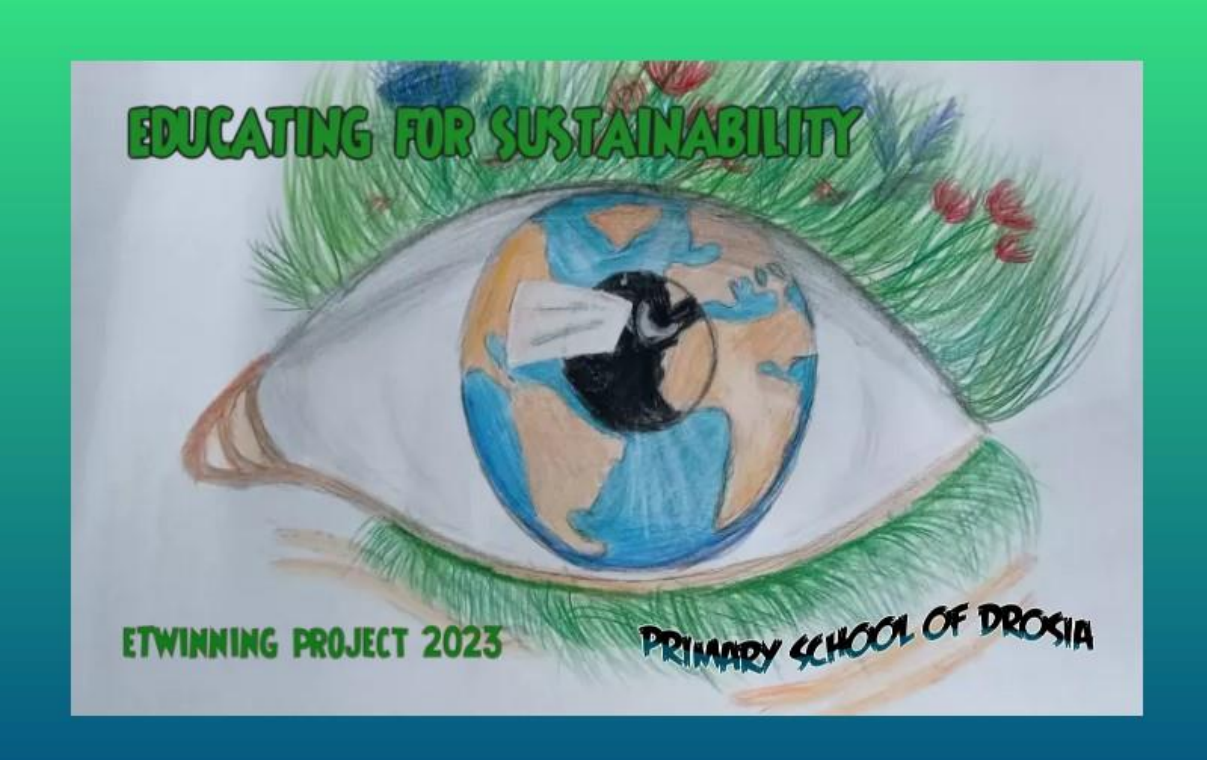

## eTwinning logo

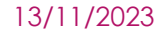

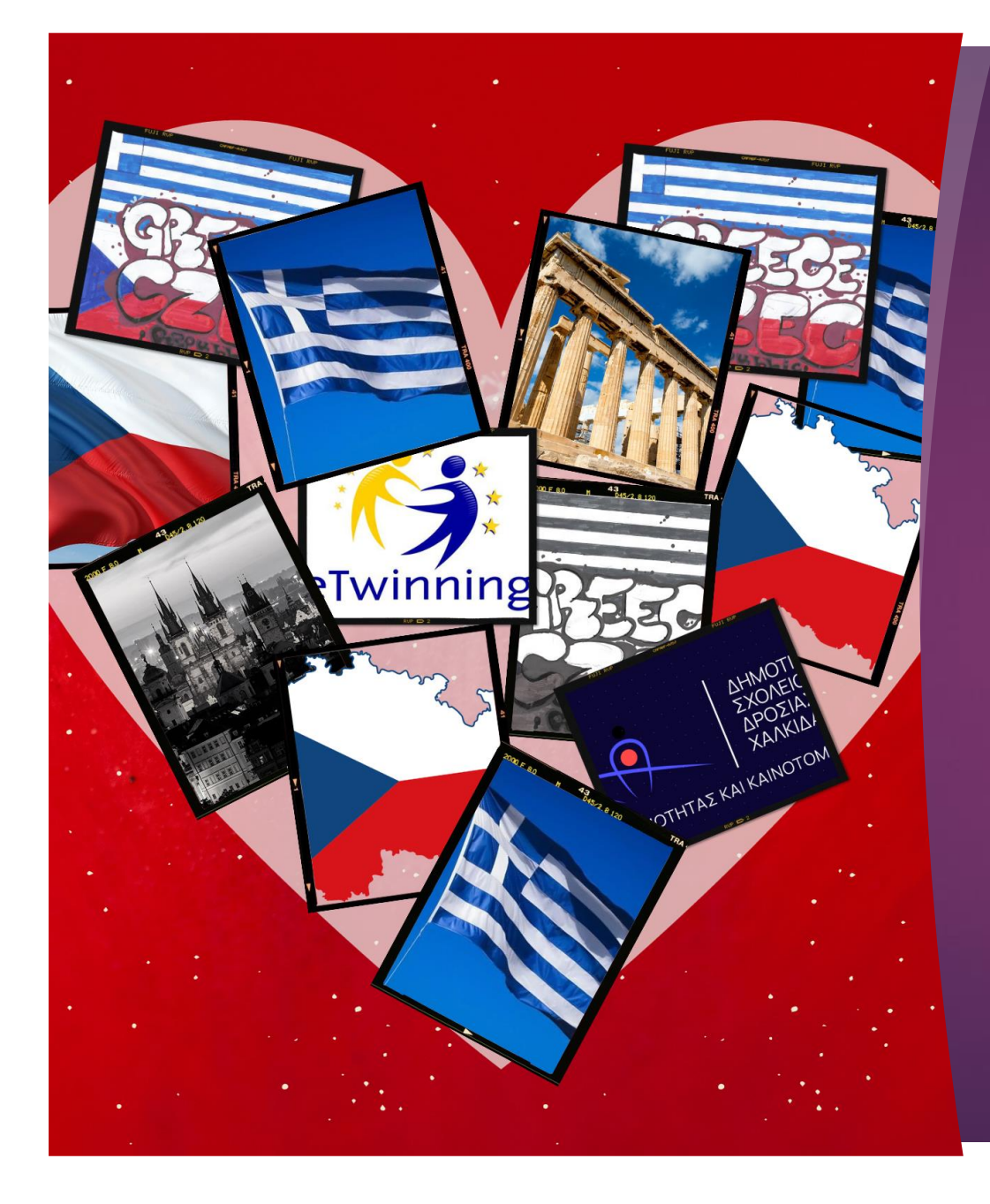

## eTwinning poster

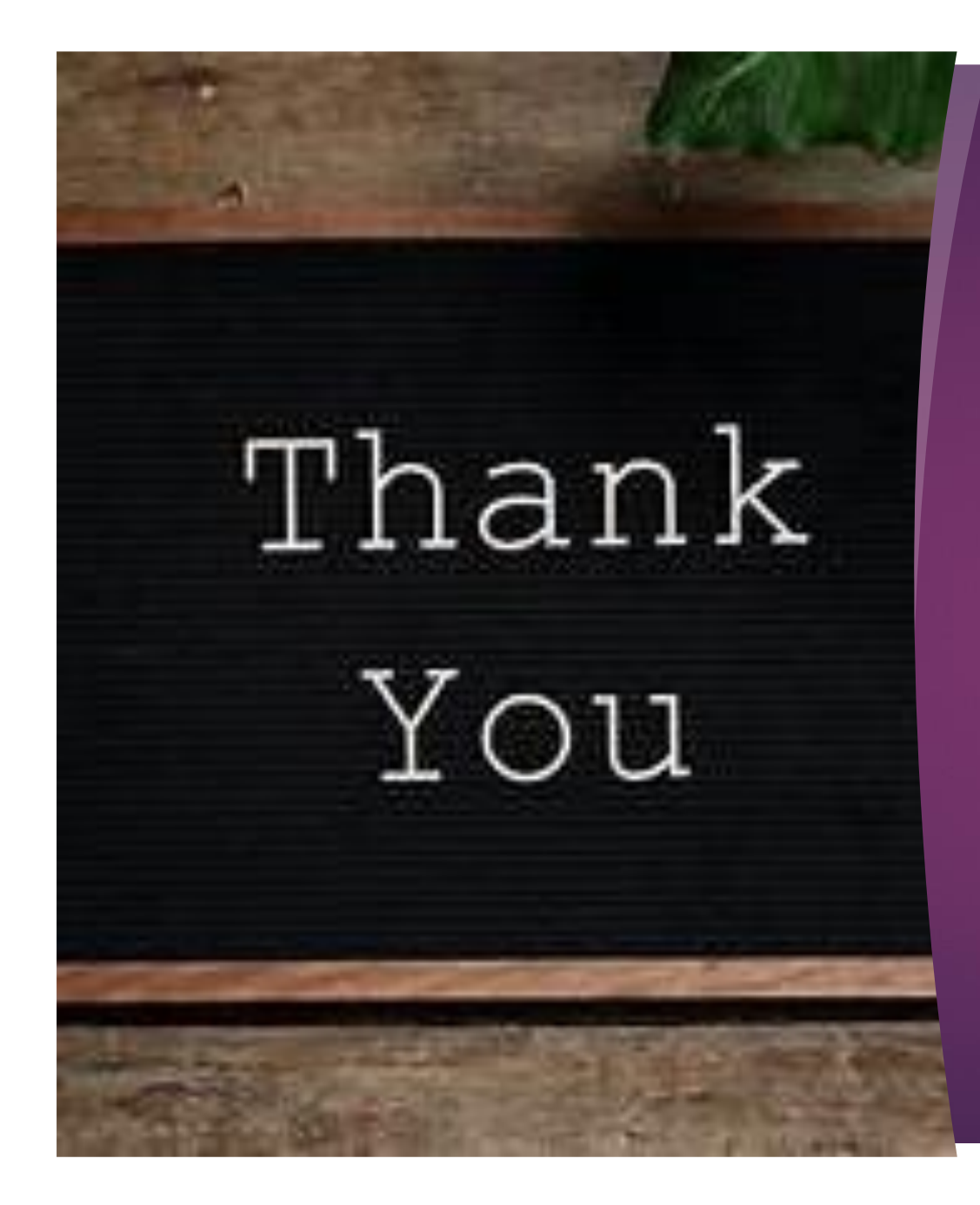

## Enjoy the world of Canva...